# Endeavor Pro9200 **スタートアップガイド**

本書では、コンピューター開梱時に行う作業について記載しています。 こ使用の前に本書と | 別紙) 『安全にお使いいただくために』 を必ずお読みください。

## 1 **梱包品を確認する**

本機には次の梱包品があります。万一、梱包品に不足や仕様違いがありましたら、商品 お届け後 8 日以内に受付窓口までご連絡ください。

詳しくは 「別紙)『サポート・サービスのご案内』をご覧ください。

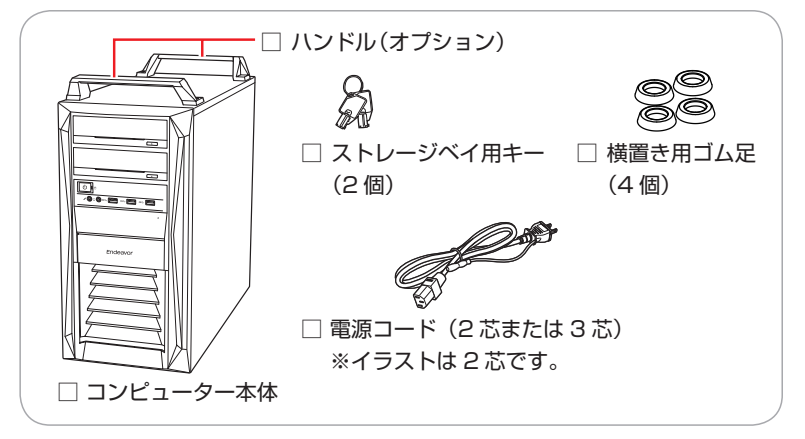

- ※当社では、ご購入日や保証サービスなどのお客様情報をデータベースで登録・管理し ています。このため、保証書は添付されていません。
- ※このほかにもオプション品が添付されている場合があります。オプション品は納品書 でご確認ください。
- ※製造番号は、本機左側面に貼付されている「お問い合わせ情報シール」で確認するこ とができます。お問い合わせの際には製造番号が必要です。
- ※Windows のプロダクトキーはラベルで添付されていません。プロダクトキーは本機 に組み込まれており、インターネットに接続すると、自動的にライセンス認証が行わ れます。

## 2 **コンピューターをセットアップする**

本機を設置し、使用できる状態にする手順を説明します。

**/ 制限 <無線 LAN/Bluetooth 機能搭載時>** 

本機は購入時、電源を入れると自動的に無線機能(無線 LAN、Bluetooth) がオンになり、電波が発生します。航空機や病院など、電波の使用を禁止 された区域に本機を持ち込むときは、本機の電源を入れないでください。

## 1 横置きにする場合は、設置準備を行います。

1 ゴム足(4個)を通風孔のない面の4隅に付けます。

2 通風孔のある面を上にして置きます。

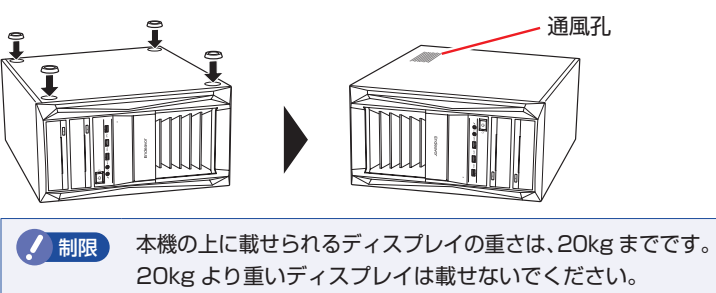

### 本機を頑丈で水平な場所に設置します。

通風孔をふさがないように設置してください。※背面のイラストは 650W 電源です。 以降の手順は、本機を縦置きにした状態で説明します。

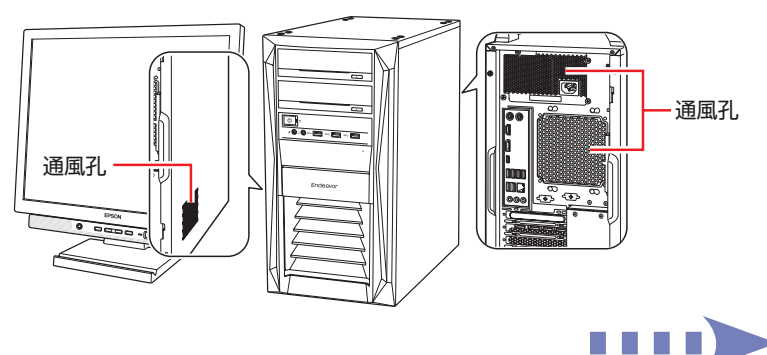

■ 周辺機器を本機背面のコネクターに接続します。

接続する周辺機器とコネクターは次のとおりです。

※ コードレスキーボード/マウスの場合は、 別紙をご覧ください。

マウス 次のどちらかに接続

 $\bigcap$  マウスコネクター (PS/2) **6 USB2.0 コネクター** 

#### キーボード

次のどちらかに接続

- 2 キーボードコネクター (PS/2)
- **6 USB2.0 コネクター**

#### ディスプレイ

- 次のいずれかに接続(複数可) ※ 3 搭載時、3 4 からは出 力できません。\*
- $\bigodot$  HDMI コネクター
- **4 ディスプレイポート**
- **8 グラフィックスボード (オプ** ション)
- \* 同時出力の設定方法は | 別紙) 『グラフィックスボードと標準 搭載コネクターからの同時出力 設定』をご覧ください。

#### ネットワーク

#### $\bigoplus$  LAN コネクター

#### スピーカー

**1** ライン出力コネクター ※ HDMI/ ディスプレイポート接 続時は不要。

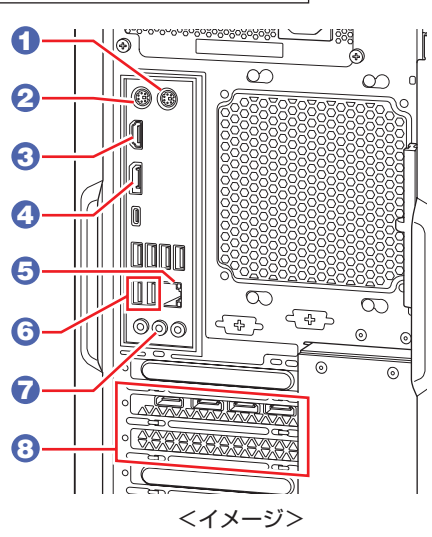

#### 同梱の電源コードを、本機の電源コネクターと電源コンセントに接続 します。

電源コードが 2 芯の場合は、電源プラグをコンセントに差し込む前に必ず接地 (アース)してください。

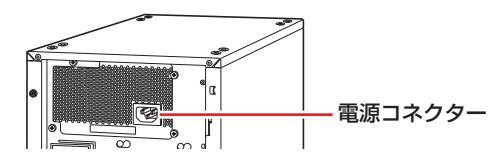

周辺機器(ディスプレイなど)の電源を入れます。

●● 本機前面の電源スイッチ(('))を押して、本機の電源を入れます。

電源ランプ ((<sup>l</sup>)) が青色に点灯します。 Windows のセットアップ画面が表示されたら、画面の指示に従ってセットアッ プを行います。 セットアップはインターネットに接続した状態で行ってください。 デスクトップが表示されたら、セットアップは完了です。

# 3 **ユーザーズマニュアル(PDF)を確認する**

本機の『ユーザーズマニュアル』は PDF で提供しています。 インターネットに接続後、次のどちらかの方法でご覧ください。

- ●マニュアルびゅーわで表示 [スタート] - [PC お役立ちナビ] - [マニュアルびゅーわ]
- Web ブラウザーで表示

<http://www.epsondirect.co.jp/support/purpose/download.asp> 「マニュアルをダウンロードする」-「製造番号から検索しダウンロードする」で本機 の製造番号を入力すると、マニュアル一覧が表示されます。

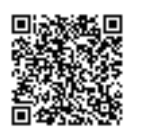